# **Loan Guaranty Service (LGY)**

**Quick Reference Document**

**For**

**Condo Approval for Lenders**

**March 2020**

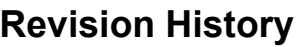

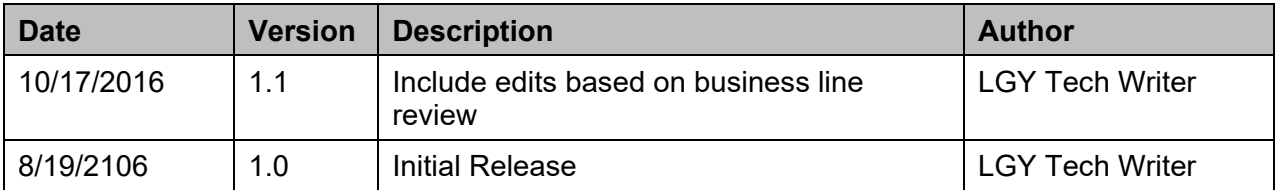

#### **Table of Contents**

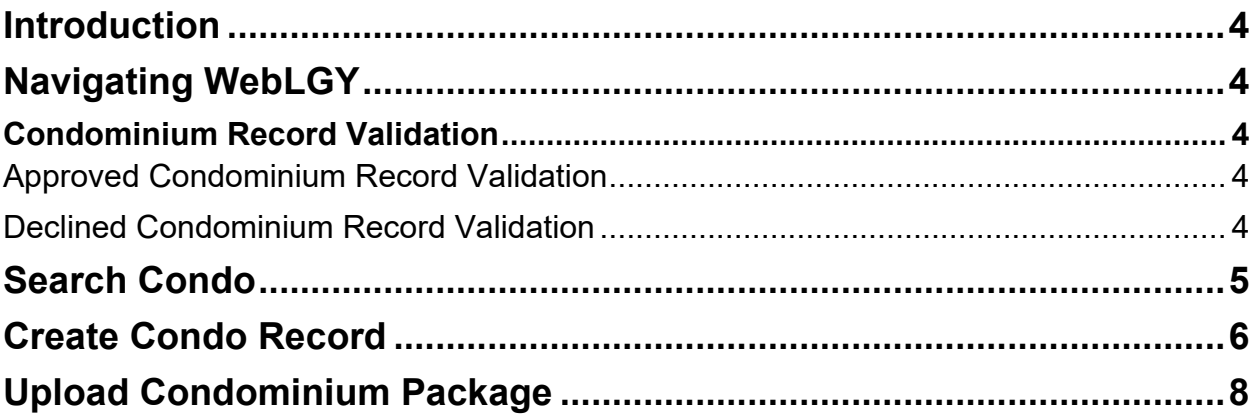

## **Table of Figures**

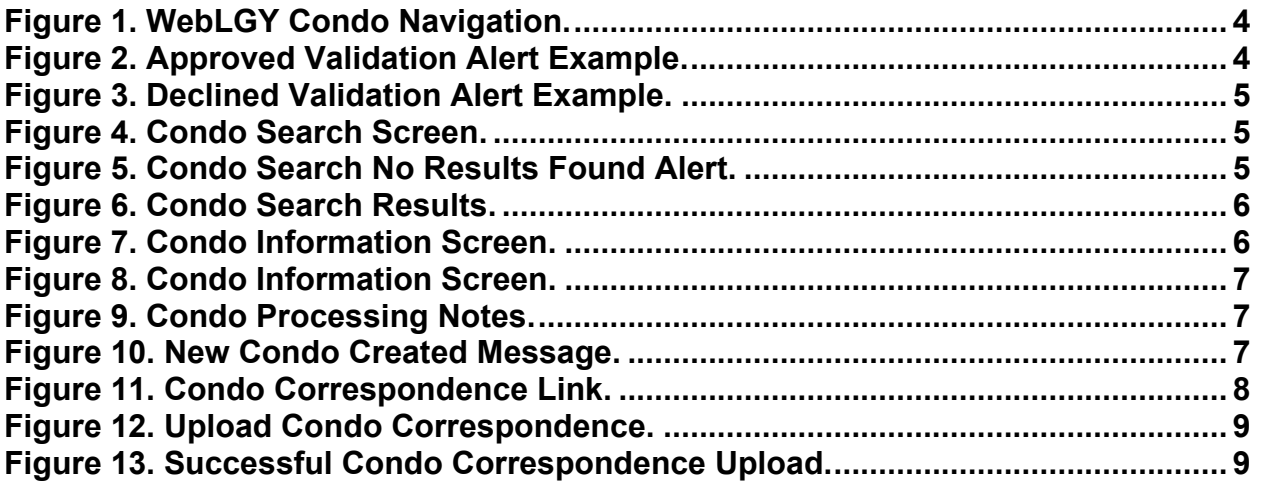

## <span id="page-3-0"></span>**Introduction**

Procedures outlined in this Quick Reference Document assist lenders to view and create new condominium records in WebLGY.

## <span id="page-3-1"></span>**Navigating WebLGY**

Condominium functions are located from the WebLGY top-navigation menu under *Loan* > *Condo*, as shown in the figure below.

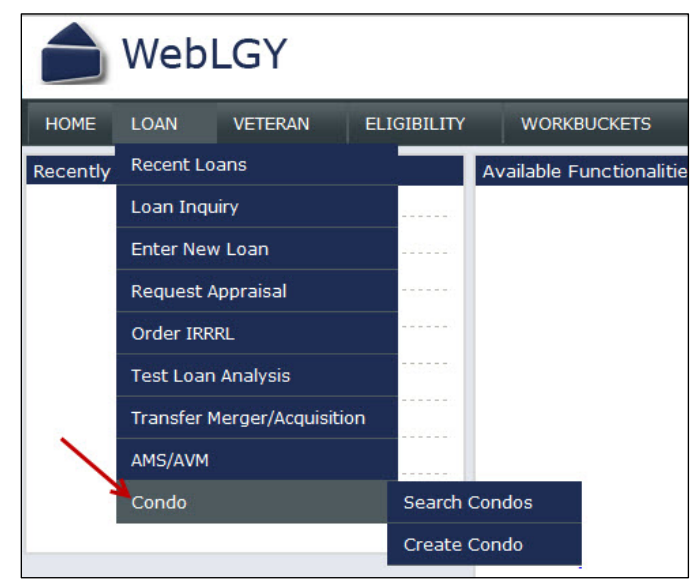

**Figure 1. WebLGY Condo Navigation.**

#### <span id="page-3-5"></span><span id="page-3-2"></span>**Condominium Record Validation**

WebLGY performs validation checks on submitted form data fields and returns system alerts for both approved and declined information.

#### <span id="page-3-3"></span>**Approved Condominium Record Validation**

<span id="page-3-6"></span><span id="page-3-4"></span>Submittal of approved forms returns a *success* alert in green font, as displayed in the figure below.

**New Condo Correspondence uploaded Successfully** 

**Figure 2. Approved Validation Alert Example.**

#### **Declined Condominium Record Validation**

Errors that are found during form validation return with an alert in red font, as displayed in the figure below.

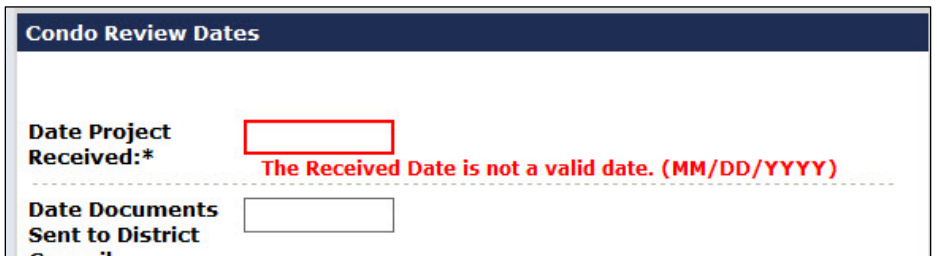

**Figure 3. Declined Validation Alert Example.**

## <span id="page-4-1"></span><span id="page-4-0"></span>**Search Condo**

Selection of the *Search Condo* menu option navigates the user to the *Condo Search* page, as displayed below.

NOTE: Selection of the *State* drop-down menu field is mandatory.

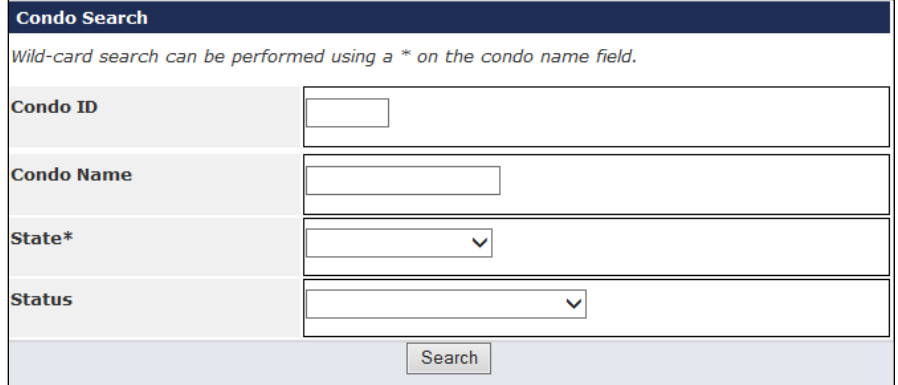

**Figure 4. Condo Search Screen.**

<span id="page-4-2"></span>Steps:

- 1. Enter the respective information into the search form.
- 2. Select the **<Search>** button.
- <span id="page-4-3"></span>**NOTE:** If no results are found, the system will return a *No Results Found* alert [\(Figure 5\)](#page-4-3). The user may then [create a new condo record.](#page-5-0)

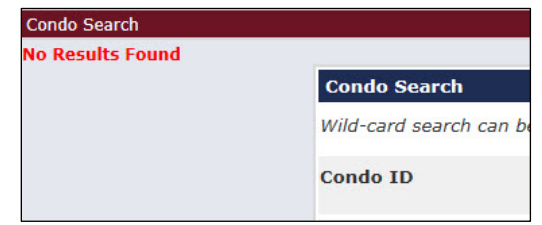

**Figure 5. Condo Search No Results Found Alert.**

3. If condominium records results are found, results are returned under the search window [\(Figure 6\)](#page-5-1).

| <b>Search Results</b> |                    |              |                                    |
|-----------------------|--------------------|--------------|------------------------------------|
| ID                    | <b>Condo Name</b>  | <b>State</b> | <b>Status</b>                      |
| 01234                 | <b>CONDO ONE</b>   | DE           | <b>Accepted Without Conditions</b> |
| 05432                 | <b>CONDO TWO</b>   | <b>DE</b>    | <b>Accepted Without Conditions</b> |
| 01212                 | <b>CONDO THREE</b> | DE           | <b>Accepted Without Conditions</b> |

**Figure 6. Condo Search Results.**

- <span id="page-5-1"></span>4. Select the hyperlinked *ID* number of the condominium to open the *Condo Information* screen [\(Figure 7\)](#page-5-2).
- NOTE: *Condo Information* search results are read-only. Additional enhancements to edit this screen will be addressed in future WebLGY enhancements.

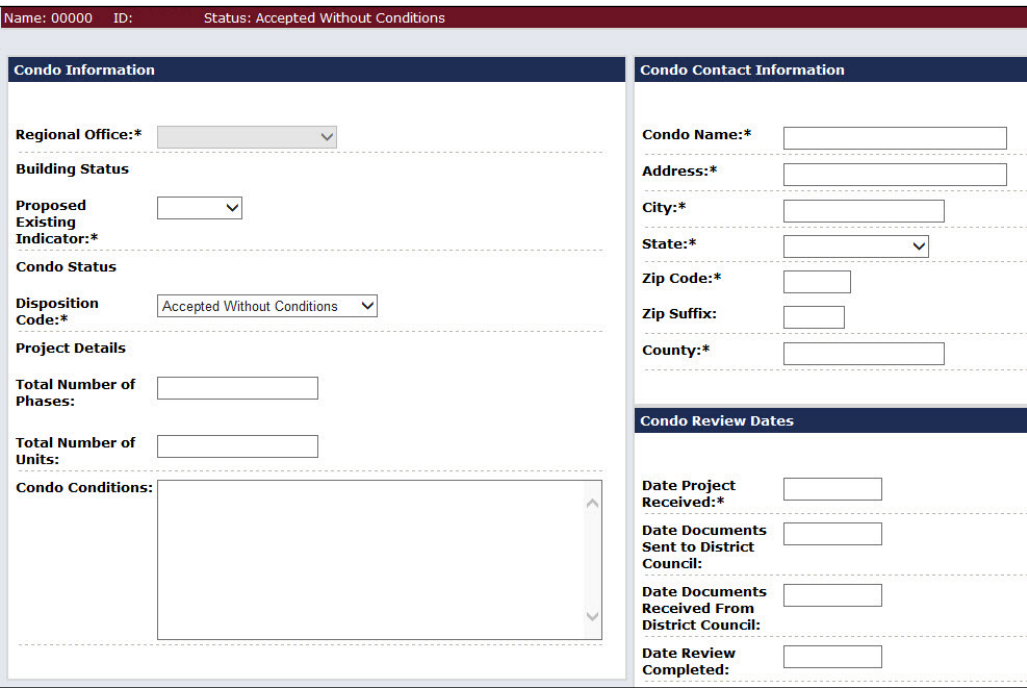

**Figure 7. Condo Information Screen.**

## <span id="page-5-2"></span><span id="page-5-0"></span>**Create Condo Record**

Selection of the *Create Condo* menu option navigates the user to the *Create Condo Information* screen. In order to be eligible for VA loan guaranty, a condominium or lot must be approved by VA.

NOTE: Information is entered in the *Condo Information* and *Condo Contact Information* sections only. The *Condo Review Dates* section is system-generated and read-only.

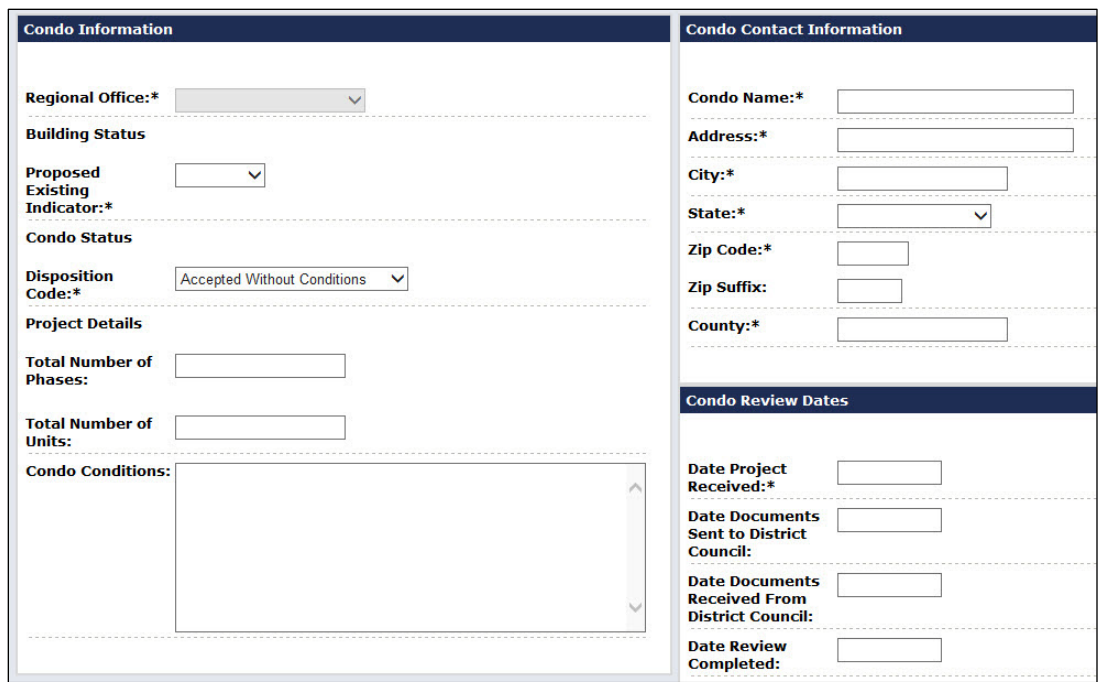

**Figure 8. Condo Information Screen.**

<span id="page-6-0"></span>Steps:

- 1. Enter information in the *Condo Information* and/or *Condo Contact Information* sections.
- 2. Enter related comments in the *Condo Processing Notes* text box.

NOTE: Entering comments in the Condo Processing Notes field is optional.

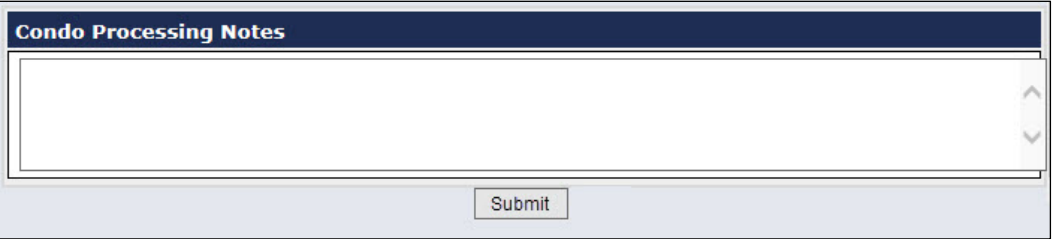

**Figure 9. Condo Processing Notes.**

- <span id="page-6-1"></span>3. Select the **<Submit>** button to create the condo record.
- 4. The user navigates to the *Enter Correspondence* screen once the record is created. The following system message appears at the top of the *Enter Correspondence* screen:

New Condo has been Successfully added. Please upload Condo Documents.

**Figure 10. New Condo Created Message.**

<span id="page-6-2"></span>5. Refer to the [Upload Condo Package](#page-5-0) procedures to upload the proper documents to the new condominium record.

## <span id="page-7-0"></span>**Upload Condominium Package**

Documents necessary for VA Condominium review are uploaded in the *Enter Correspondence* screen found by selecting the *Condo Correspondence* link from the left-hand navigation panel.

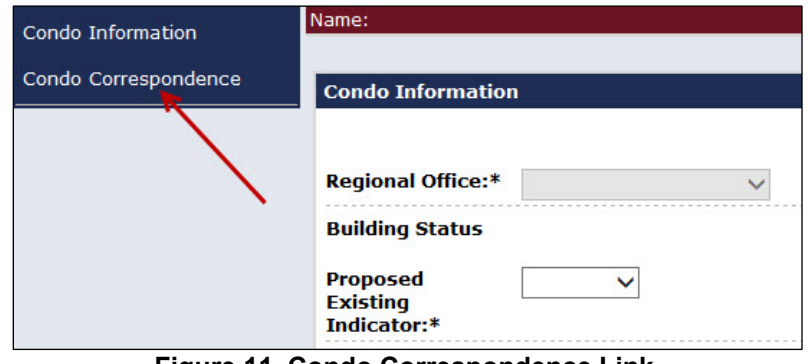

**Figure 11. Condo Correspondence Link.**

<span id="page-7-1"></span>Steps:

- 1. From the *Enter Correspondence* screen, enter data into all form fields.
- 2. Select the **<Browse>** button and choose the file to upload.

NOTE: When creating a new record, documents within the file or that are uploaded individually (maximum file size is 30MB) must be stacked and labeled in the following order:

- 1. Declaration
- 2. Bylaws
- 3. Amendments
- 4. Plat Map
- 5. Rules and Regulations
- 6. Meeting Minutes
- 7. Budget
- 8. Special Assessment Letter
- 9. Litigation Letter
- 10. Presale Letter
- 11. Other

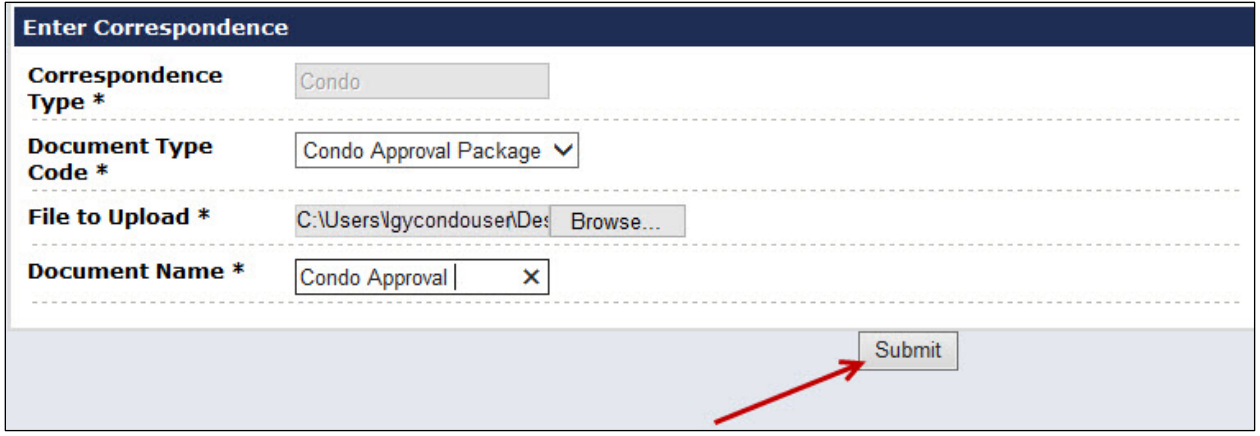

**Figure 12. Upload Condo Correspondence.**

- <span id="page-8-0"></span>3. Select the **<Submit>** button to upload the file.
- 4. Following upload, the system will return a "*New Condo Correspondence uploaded successfully*" message, and create an entry in the *Condo Documents* table [\(Figure 13\)](#page-8-1).

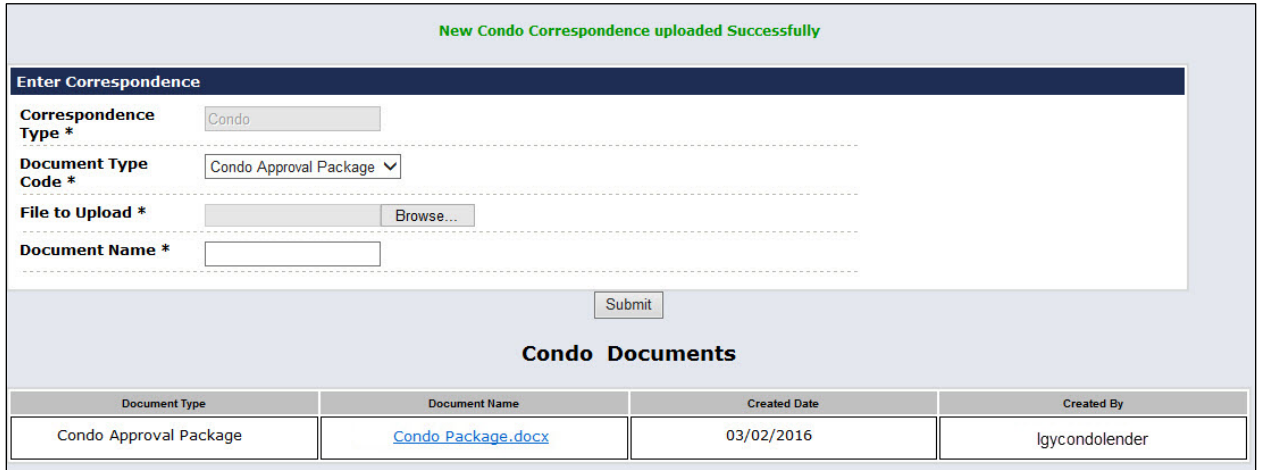

<span id="page-8-1"></span>**Figure 13. Successful Condo Correspondence Upload.**